### Freedom One **Retirement Services**

### Plan Sponsor Payroll Troubleshooting Guide

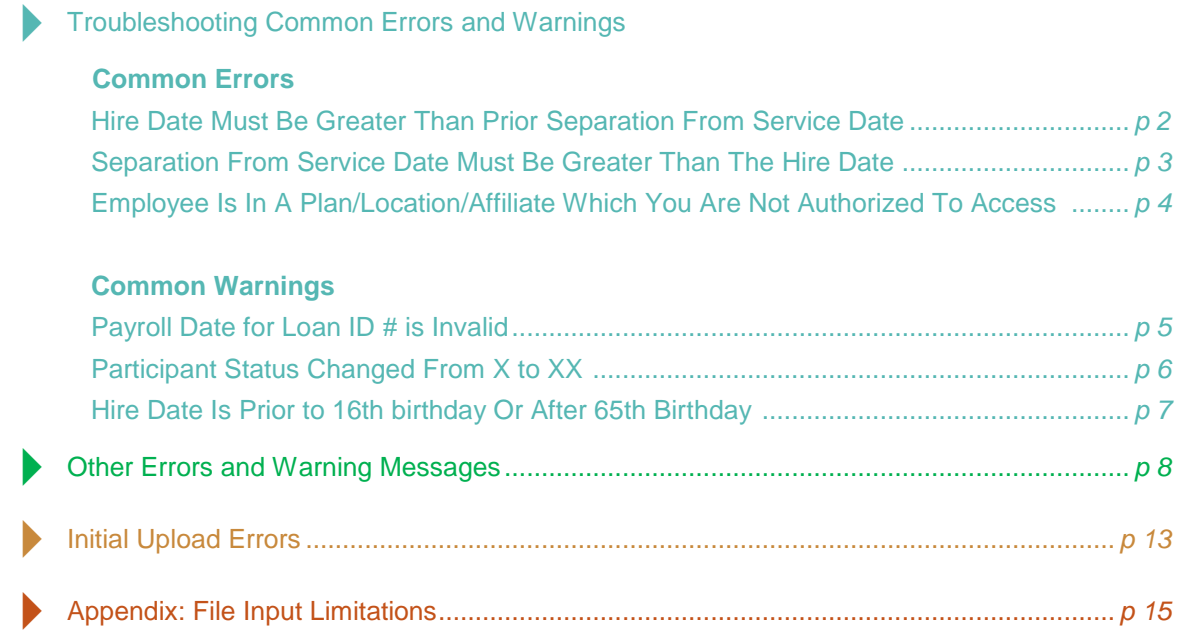

8031 M-15, Suite 200<br>Clarkston, MI 48348 Clarkston, MI 48348

### **Common Errors**

#### **Hire Date Must Be Greater Than Prior Separation From Service Date**

Our system retains employment history dates for each employee based on the information you provide to us. You will receive this message if the Employment Status, most recent Hire Date and termination date (Employment End Date) being provided are inconsistent.

**1.** Compare the information from your payroll file to the data on file for the employee.

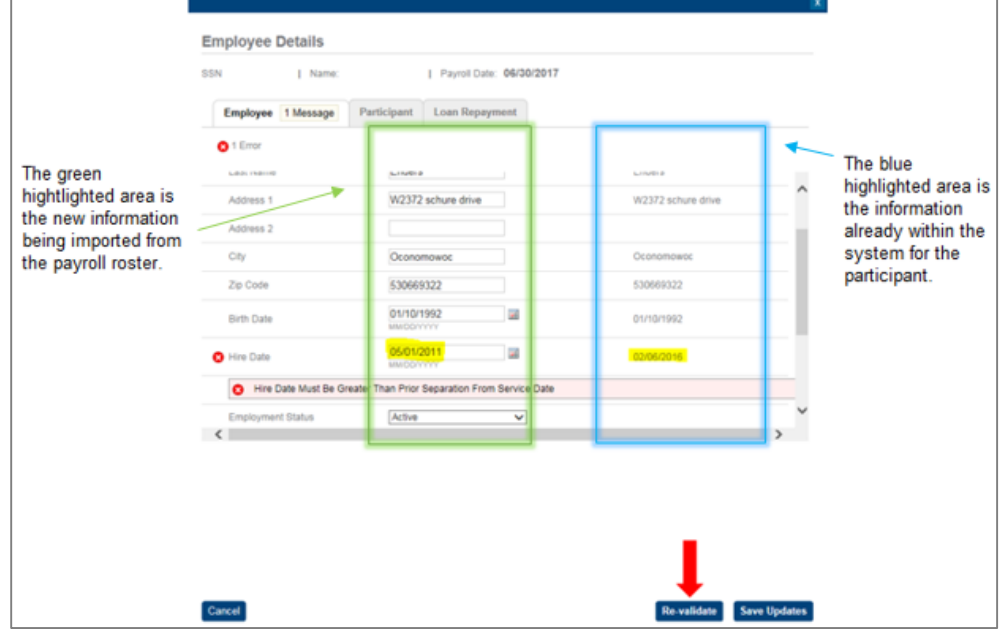

- **2.** Determine what Hire Date, Employment End Date and Employment Status are appropriate for the indivdiual.
	- a. If the employee is active, the Hire Date should be the later of his/her original hire date or most recent rehire date, the Employment End Date should be the most recent termination date **and** the Employment Status should be Active.
	- b. If the employee is terminated, the Hire Date should precede the Employment End Date, the Employment End Date should be the most recent termination date, and Employment Status should be Terminated.
- **3.** Make the necessary modifications on this screen.
- **4.** Press the "Re-validate" buttom to clear the hard error(s).
- **5.** Click "Save Updates" to return to the "Review Payroll Details" screen.
- **6.** Update your payroll system to prevent the error from occurring with your next payroll cycle.

#### **Separation From Service Date Must Be Greater Than Hire Date**

Our system retains employment history dates for each employee based on the information you provide to us. You will receive this message if the Employment Status, most recent Hire Date and termination date (Employment End Date) being provided are inconsistent.

**1.** Compare the information from your payroll file to the data on file for the employee.

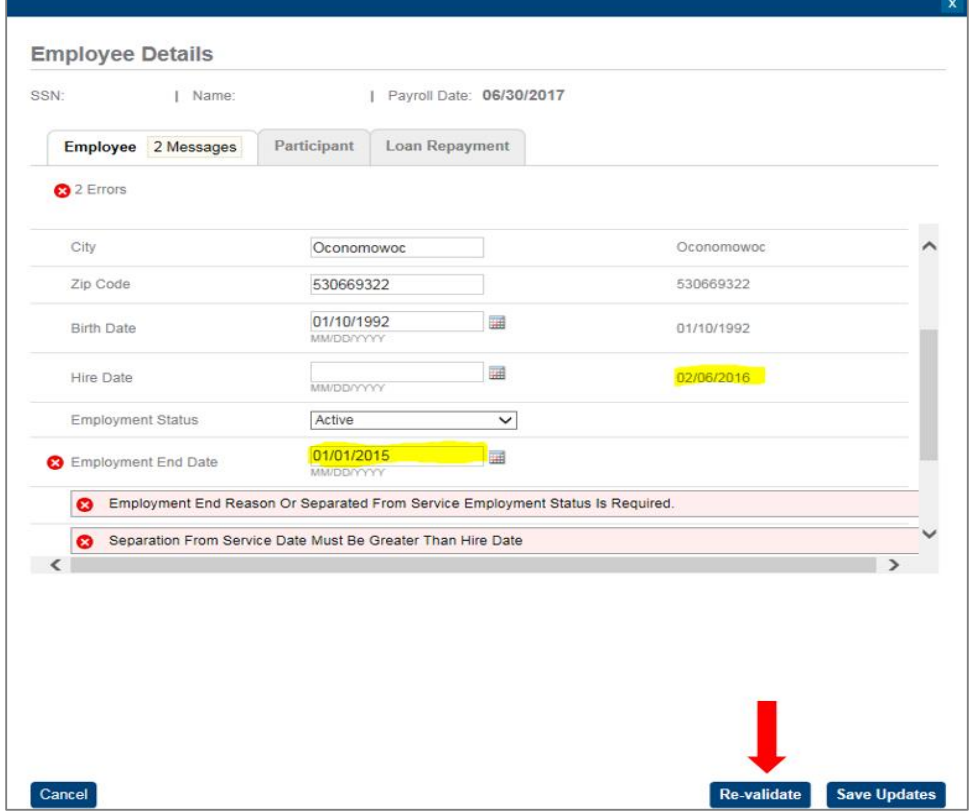

- **2.** Determine what Hire Date, Employment End Date and Employment Status are appropriate for the indivdiual.
	- a. If the employee is active, the Hire Date should be the later of his/her original hire date or most recent rehire date, the Employment End Date should be the most recent termination date **and** the Employment Status should be Active.
	- b. If the employee is terminated, the Hire Date should precede the Employment End Date, the Employment End Date should be the most recent termination date, and Employment Status should be Terminated.
- **3.** Make the necessary modifications on this screen.
- **4.** Press the "Re-validate" buttom to clear the hard error(s).
- **5.** Click "Save Updates" to return to the "Review Payroll Details" screen.
- **6.** Update your payroll system to prevent the error from occurring with your next payroll cycle.

#### **Employee Is In A Plan/Location/Affiliate Which You Are Not Authorized To Access**

Access to add an employee or update indicative information for an employee may be restricted in limited situations. This may occur if your profile has been configured to only provide you access to one or more locations or affiliates within the plan and the employee is currently associated with a location or affiliate to which you do not have access. Alternatively, you may be attempting to add or update indicative information for an individual that was a former employee of another employer who sponsors a plan on our platform and the information you are attempting to load is inconsistent with the information of record.

**1.** Contact your Relationship Manager if you receive this hard error for assistance in making any necessary additions or modifications.

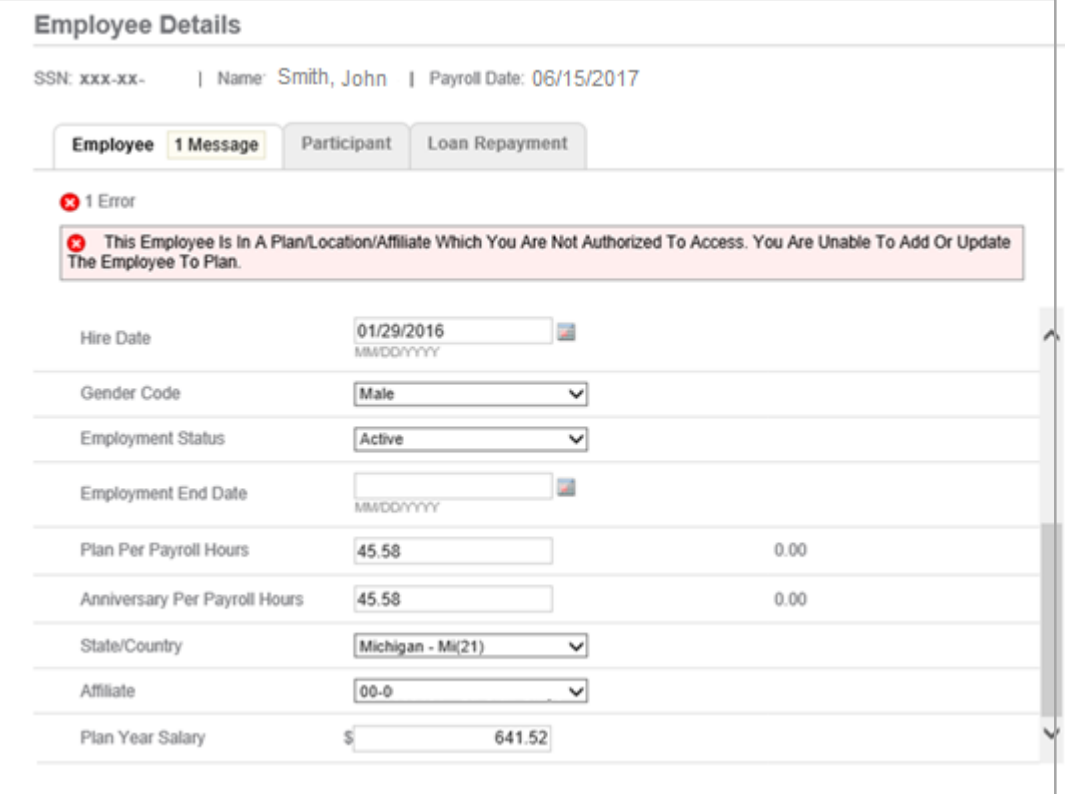

### **Common Warnings**

#### **Loan Repayment of xx.xx Does Not Equal The Scheduled Repayment of xx.xx For Loan ID # / The Payroll Date For Loan ID # Is Invalid**

If the system does not automatically divide the total loan payment among the active loans that are expecting payments, manually enter the correct amount for each active loan. All loan repayments must have the same payroll date as the payroll date for the file.

- **1.** Click on the "Loan Repayment" tab.
- **2.** Enter the loan payments appropriately, while also ensuring that the loan payment date for each loan matches the payroll date for the entirety of the file.
- **3.** In the event that a loan's balance is paid off, apply the remaining portion of the funds to the oldest active loan for the participant and correct subsequent payroll files to reflect the correct loan payment amounts for all active loans.
- **4.** Click "Save Updates" to return to the "Review Payroll Details" screen.

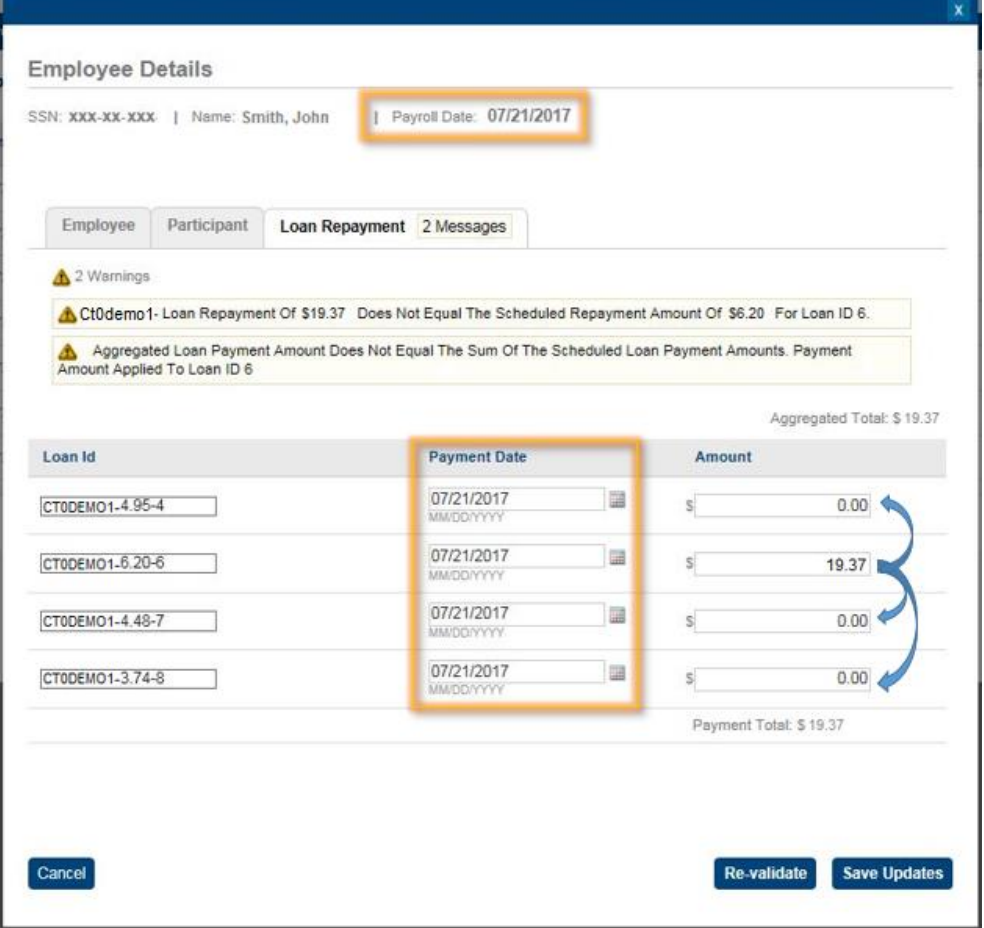

### **Participant Status Changed From X to XX**

The recordkeeping system uses Employment Status to determine whether or not the employee is actively employed for purposes of accruing service for eligibility and vesting purposes, as well as determining entitlement to employer allocations. Participant Status is used to indicate the employee's eligibility status in accordance with the terms of the plan. Common Participant Status codes include Not Eligible, Eligible, Active and Terminated. You will receive this message if the information provided in your file has prompted a change in the Participant Status of the employee.

**1.** Review the warning and confirm the status change is correct.

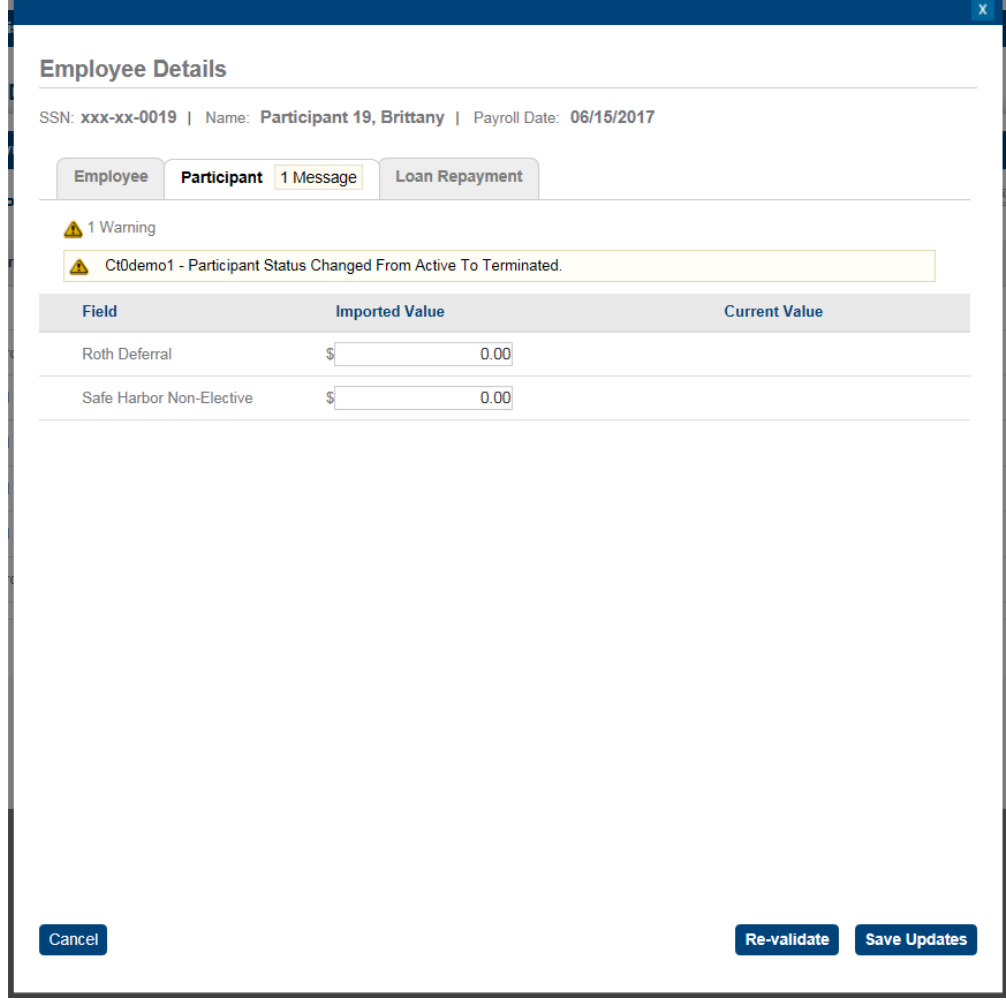

- **2.** Make the necessary modifications on this screen.
- **3.** Press the "Re-validate" buttom to clear the hard error(s).
- **4.** Click "Save Updates" to return to the "Review Payroll Details" screen.
- **5.** Update your payroll system to prevent the error from occurring with your next payroll cycle.

### **Hire Date Is Prior to 16th birthday Or After 65th Birthday**

To ensure that the dates in the recordkeeping system are valid, the system runs your data through a series of validation steps. You will receive this message if the Hire Date you provide precedes the employee's  $16<sup>th</sup>$  birthday or falls after the employee's  $65<sup>th</sup>$  birthday.

**1.** Confirm that the Birth Date and Hire Date are correct.

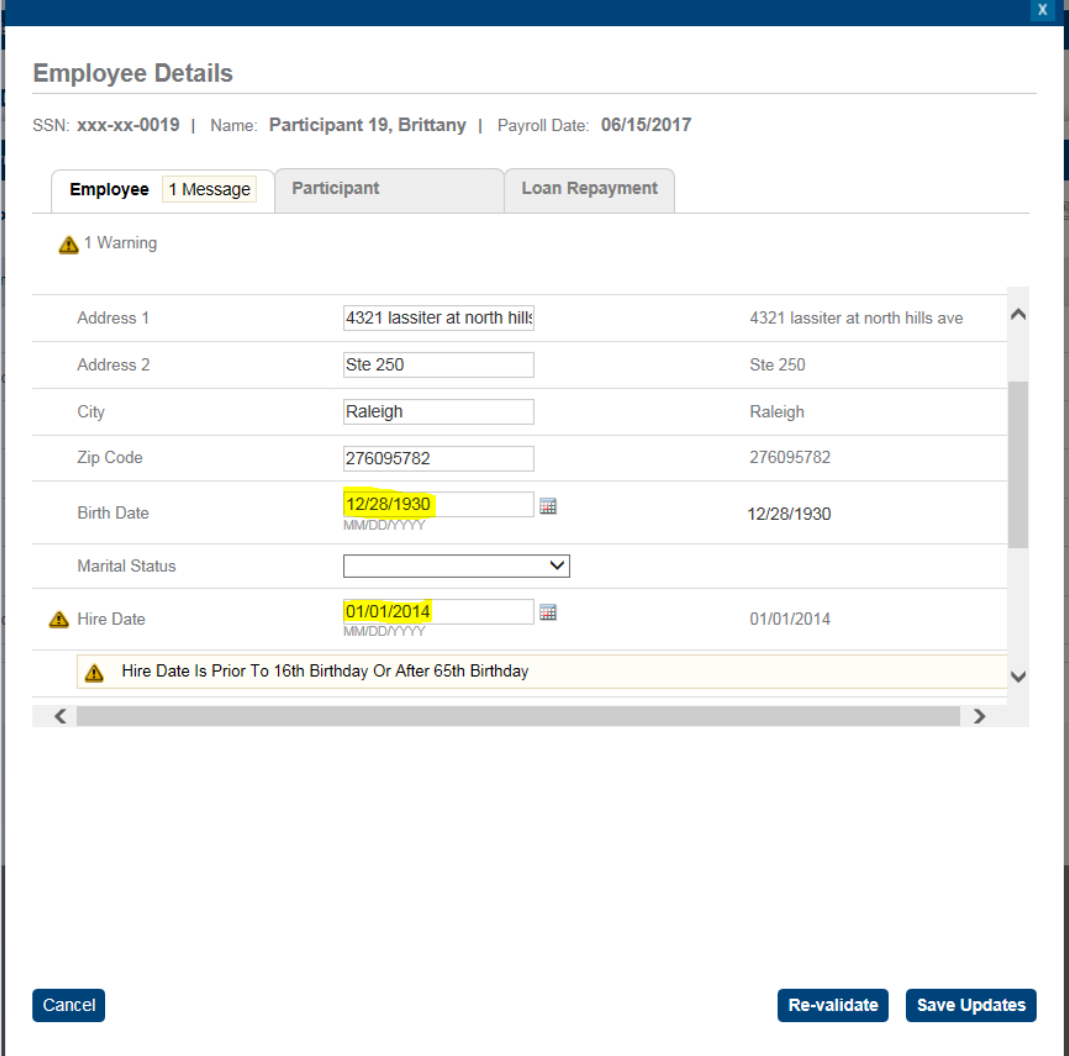

- **2.** Make the necessary modifications on this screen.
- **3.** Press the "Re-validate" buttom to clear the hard error(s).
- **4.** Click "Save Updates" to return to the "Review Payroll Details" screen.
- **5.** Update your payroll system to prevent the error from occurring with your next payroll cycle.

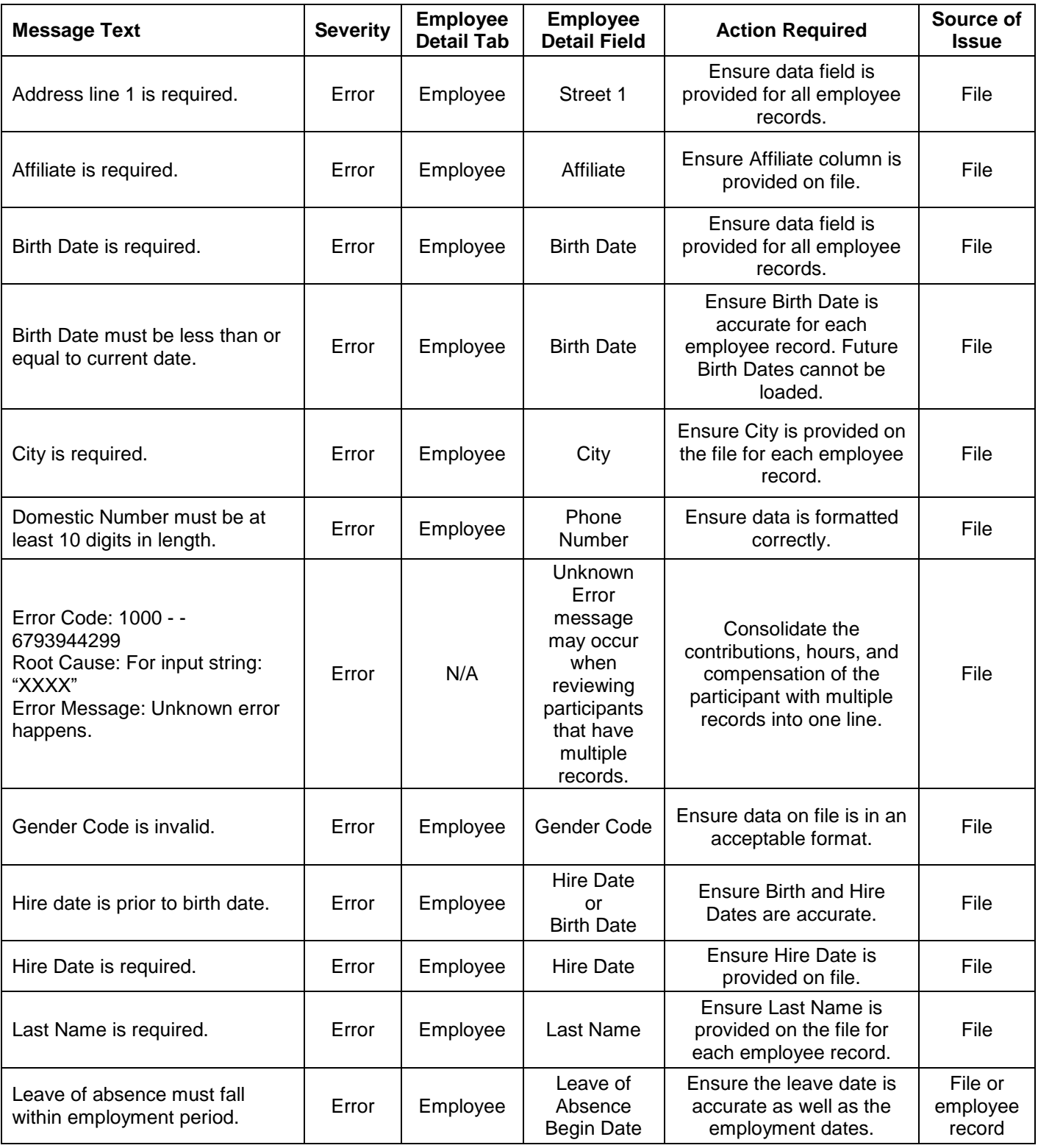

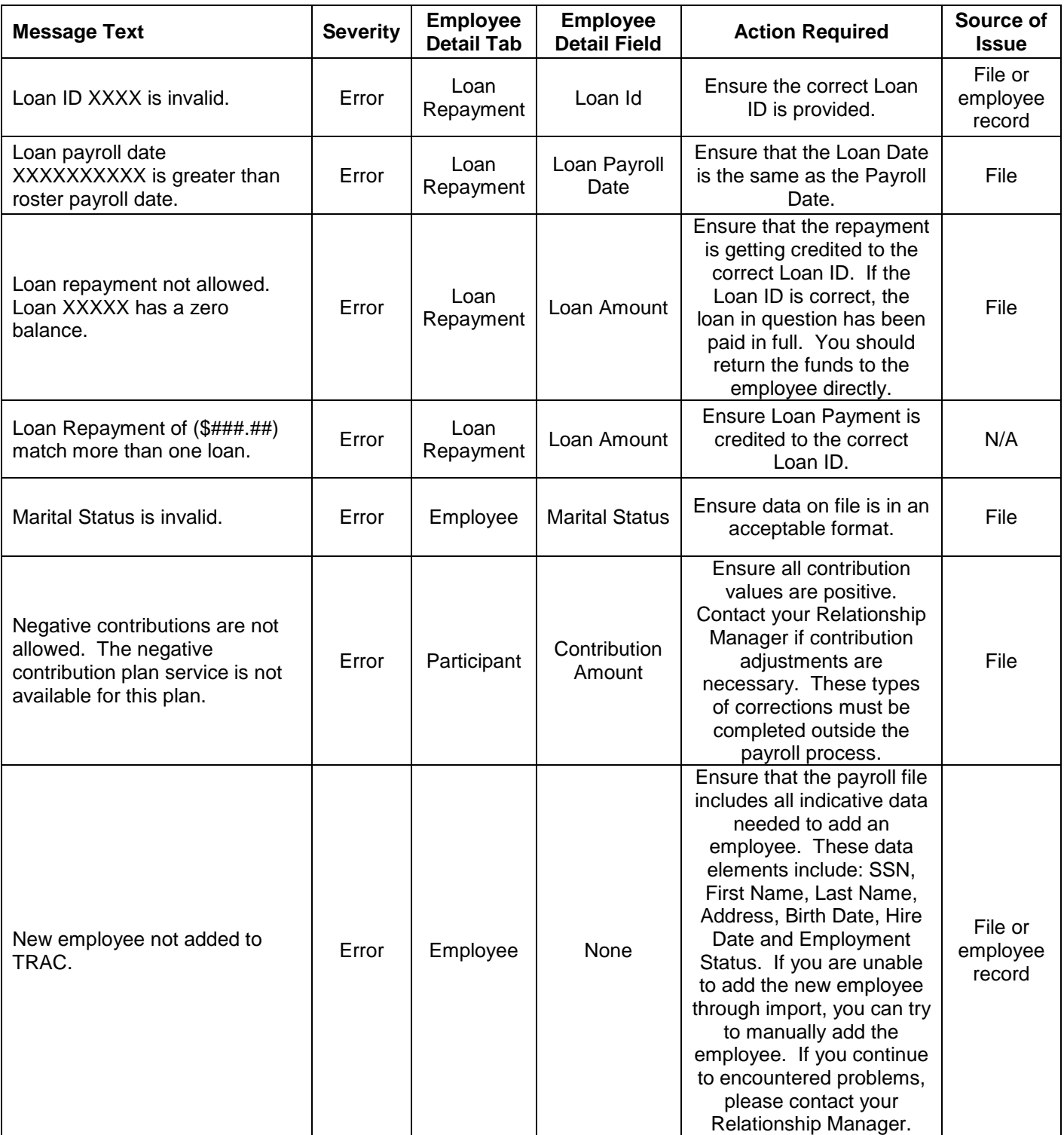

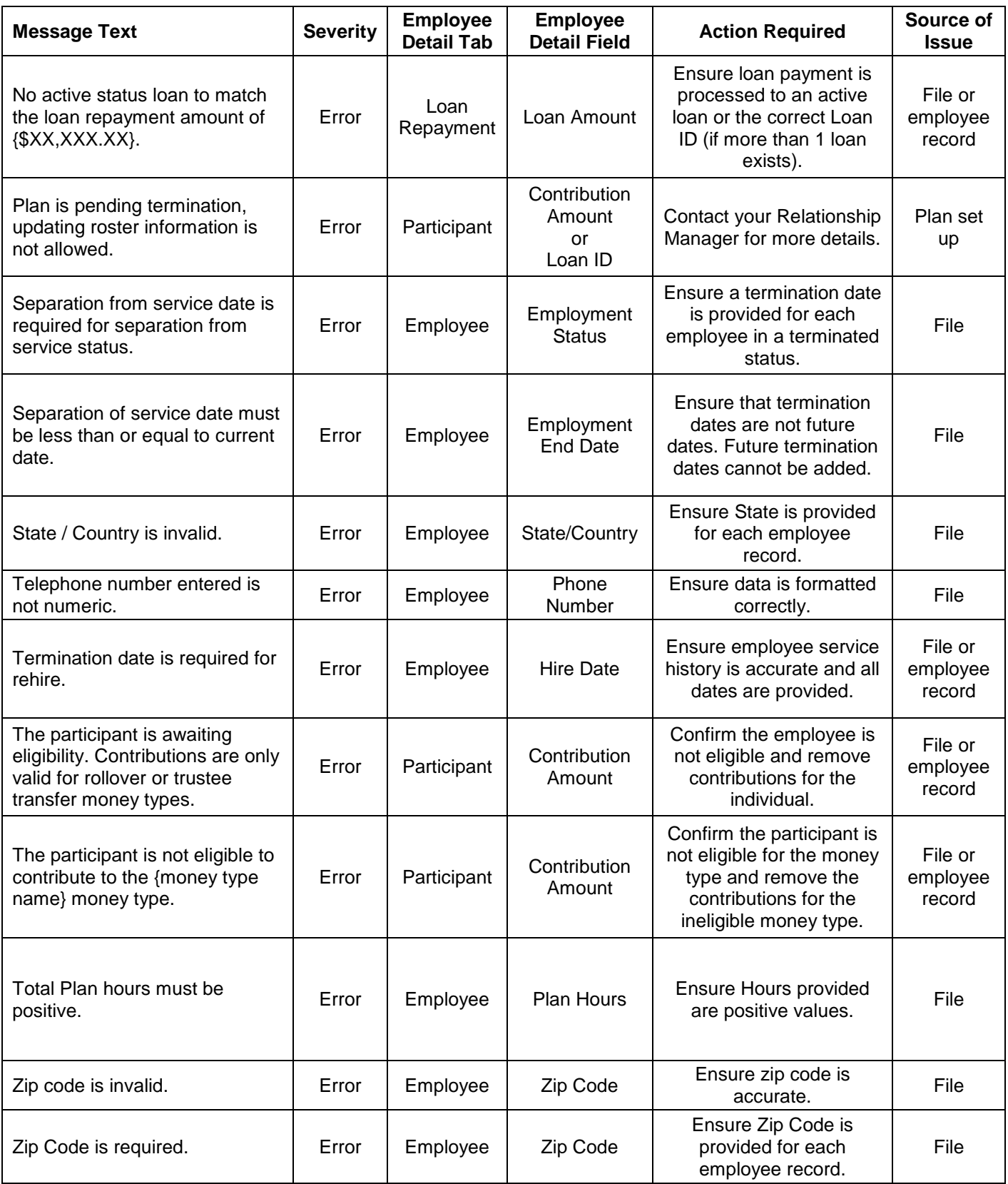

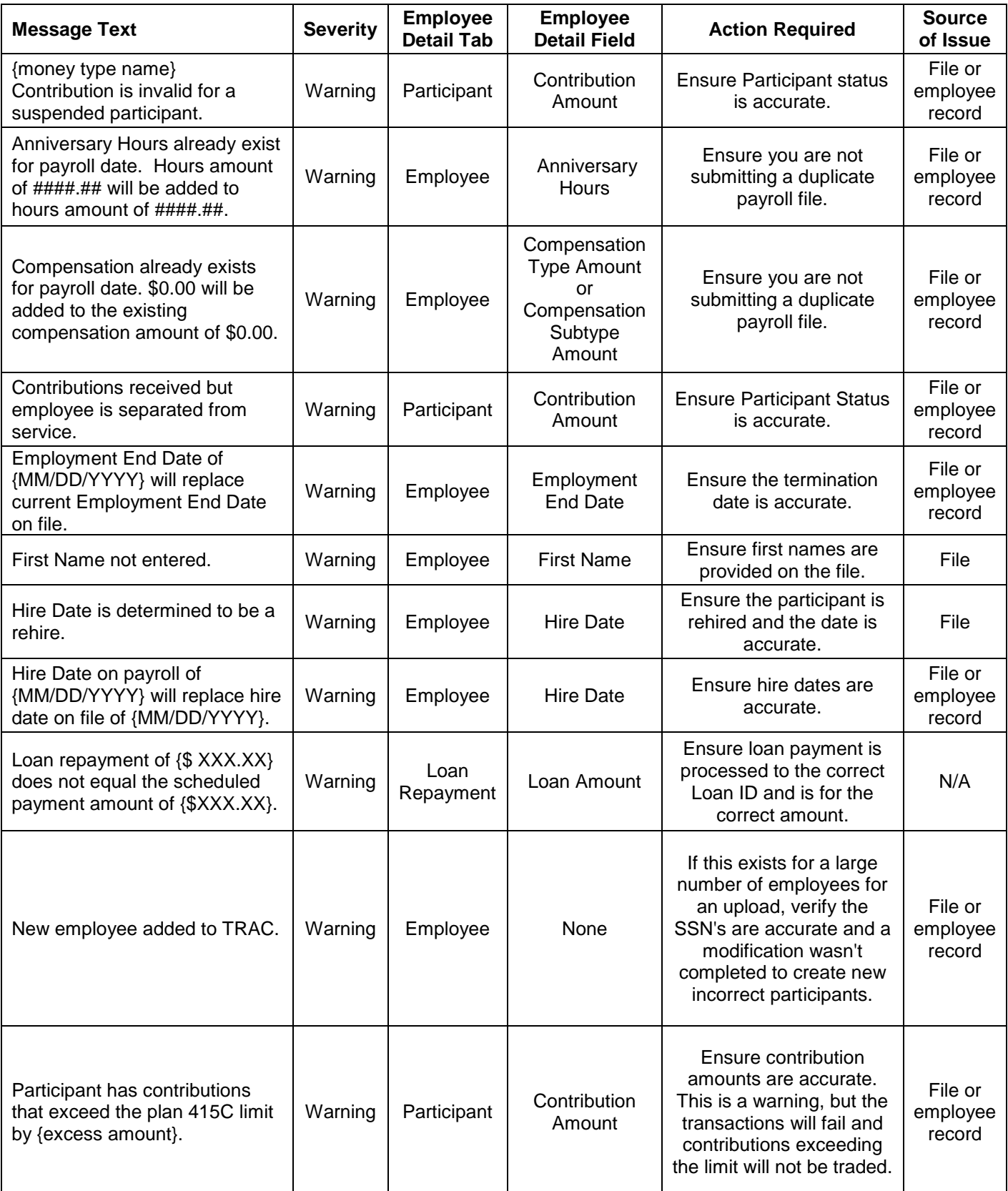

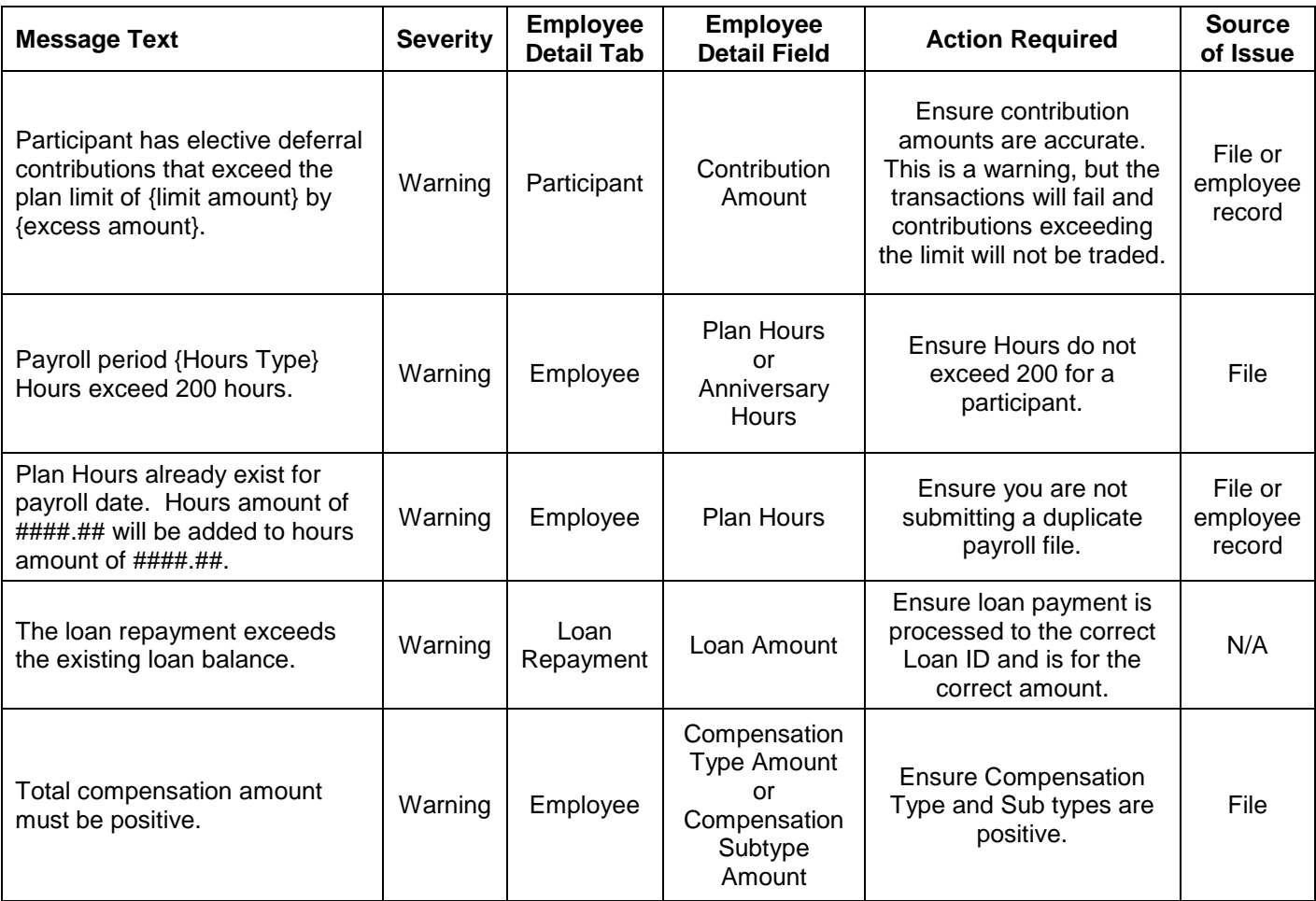

### Initial Upload Errors

#### **Ghost Data Error**

You will be unable to import your payroll file if the data routine identifies formatting, text or spaces in columns, rows or fields unrelated to your payroll information. A screen shot of the error message that you may receive if this error occurs is captured below.

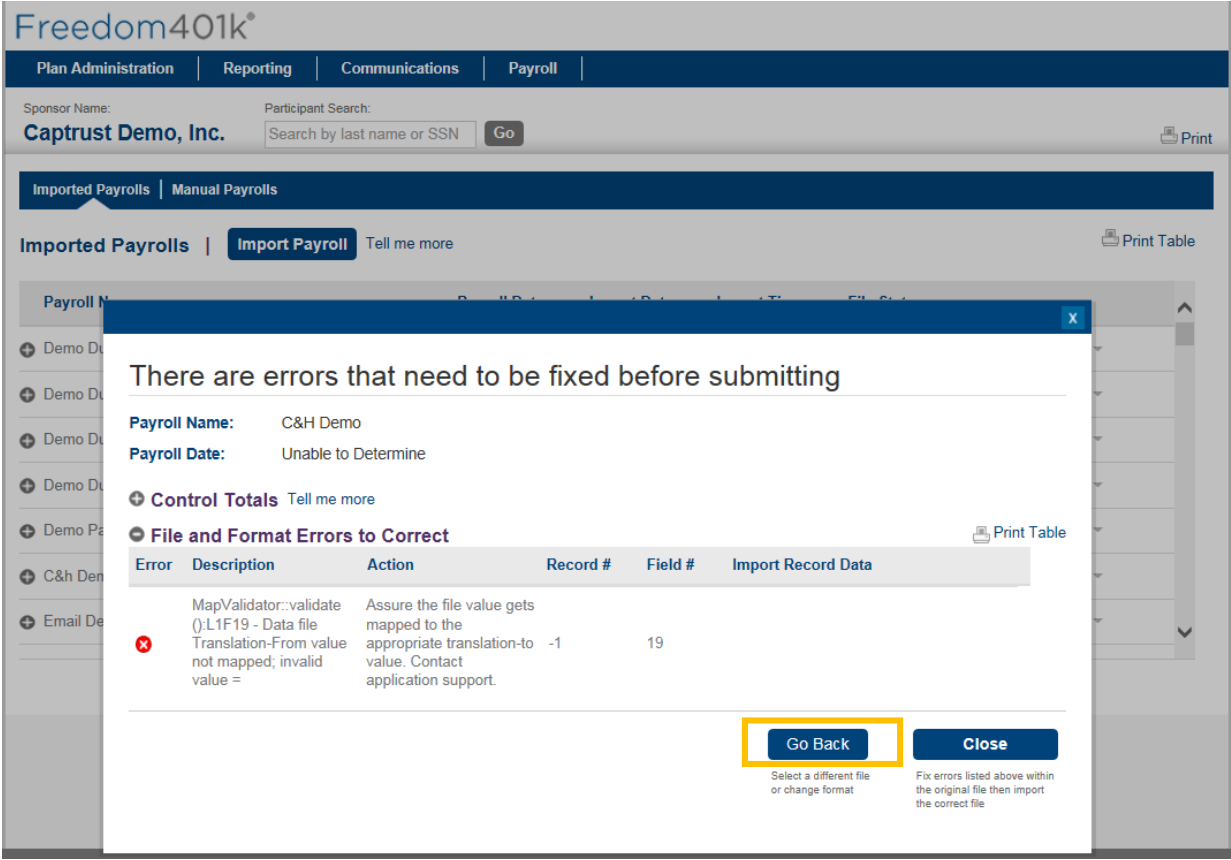

To resolve the error, take the following action:

- **1.** Open your payroll file.
- **2.** Highlight (Ctrl + Shift + Right Arrow) and delete all columns to the right of your payroll information.
- **3.** Highlight (Ctrl + Shift + Down Arrow) and delete all rows to the bottom of your payroll information.
- **4.** Save your file.
- **5.** Repeat Step 2: Uploading Your Payroll File as referenced on page 4.

### **Incorrect Field / Mapping Error**

If the number of colums on your payroll file do not match the number expected in the data mapping routine you selected, you will receive one or more error messages when attempting to import your payroll file.

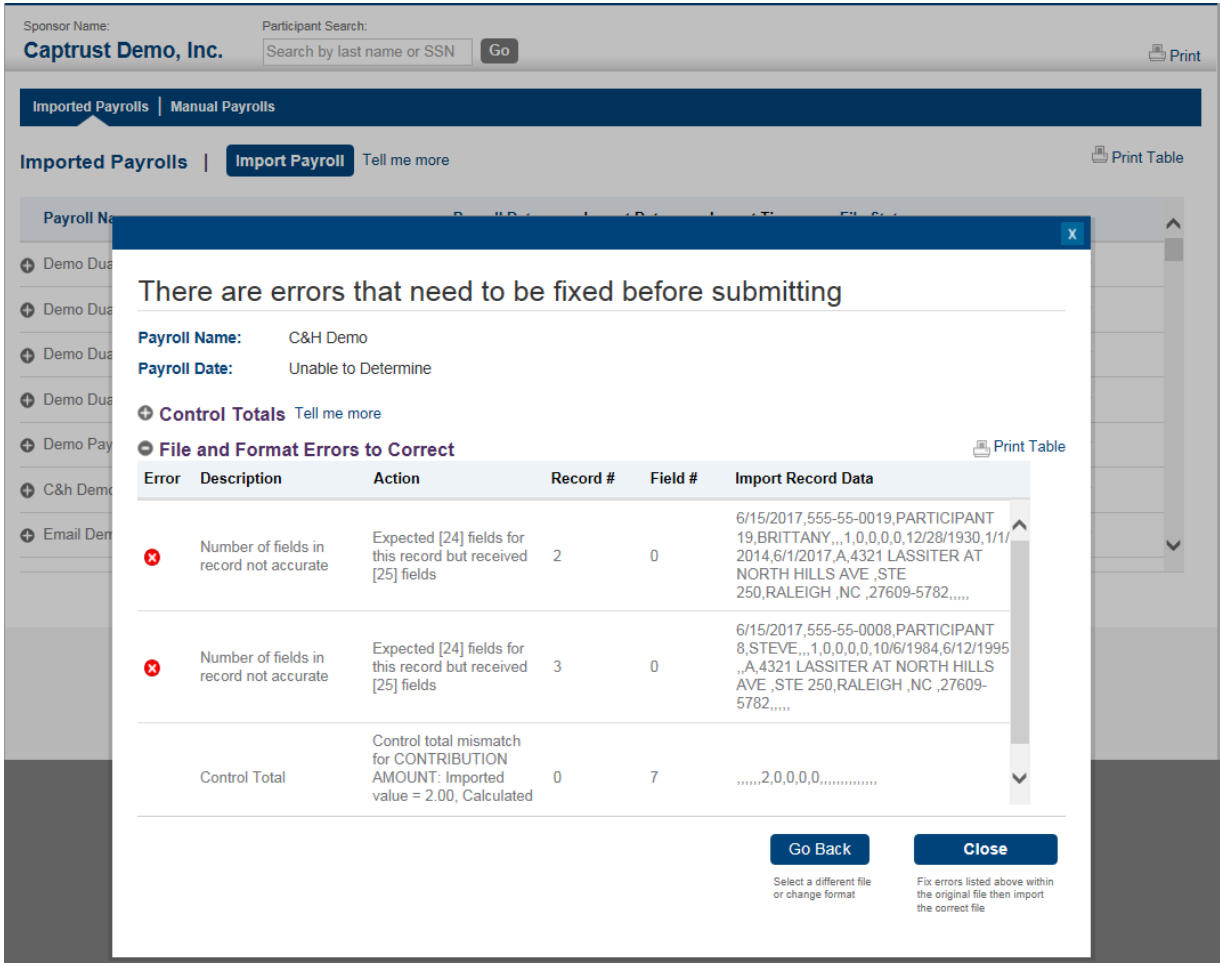

To resolve the error, take the following action:

- **1.** Confirm that you selected the correct data routine under Step 2: Uploading Your Payroll File.
- **2.** Compare your current payroll against a recent payroll file to identify any discrepancies in number or ordering of your columns.
- **3.** Modify your payroll file as appropriate.
- **4.** Save your file.
- **5.** Repeat Step 2: Uploading Your Payroll File as referenced on page 4.

### **Input File Limitations**

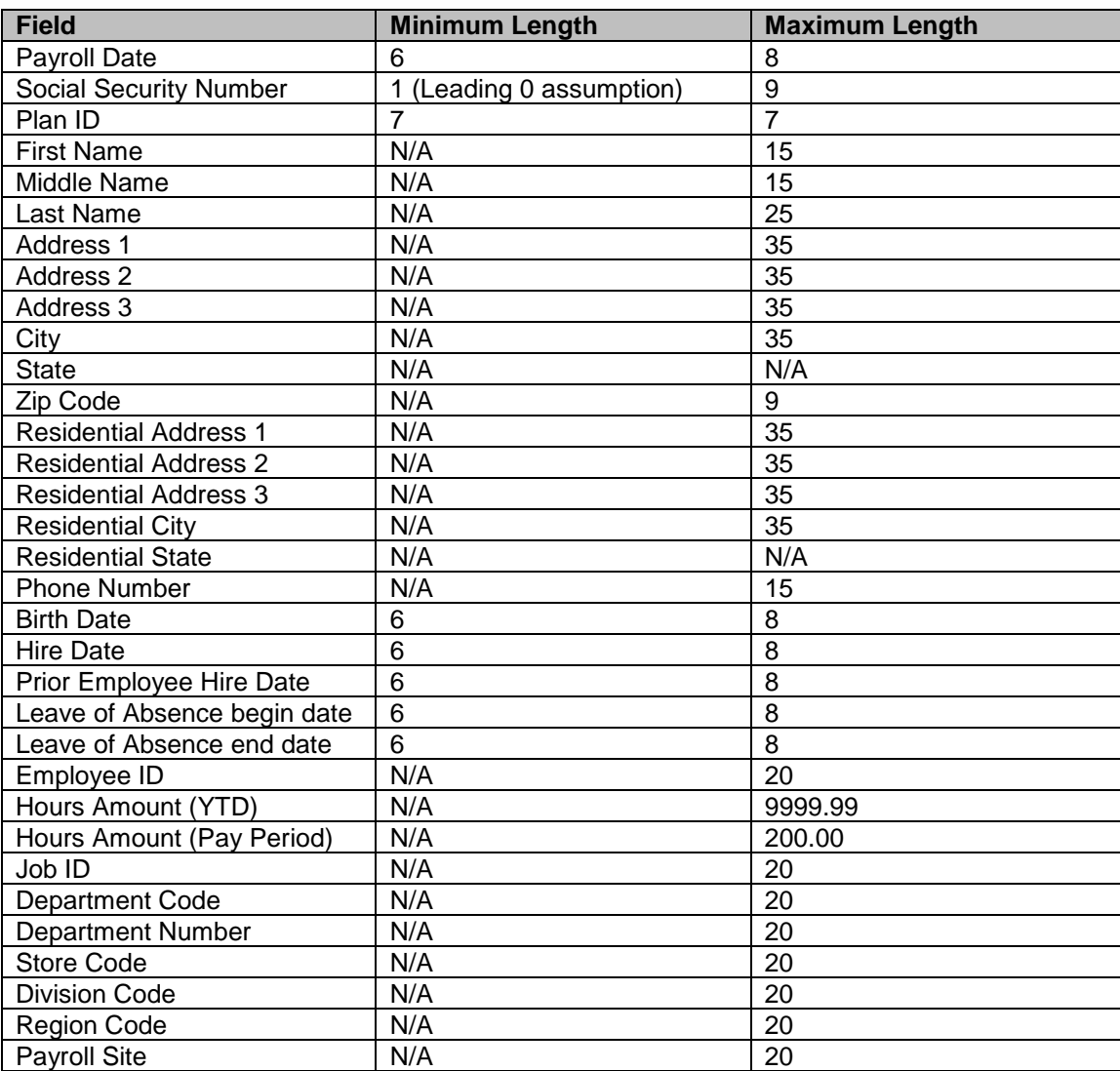